# **Intel® Converged Security and Management Engine (CSME)** ドライバー アップデート手順書

## 公開日:2023 年 9 月 26 日

# アップデートの前に

### 【対象機種品番】

本アップデートプログラムによるドライバーのアップデートは、以下の機種品番が対象 になります。

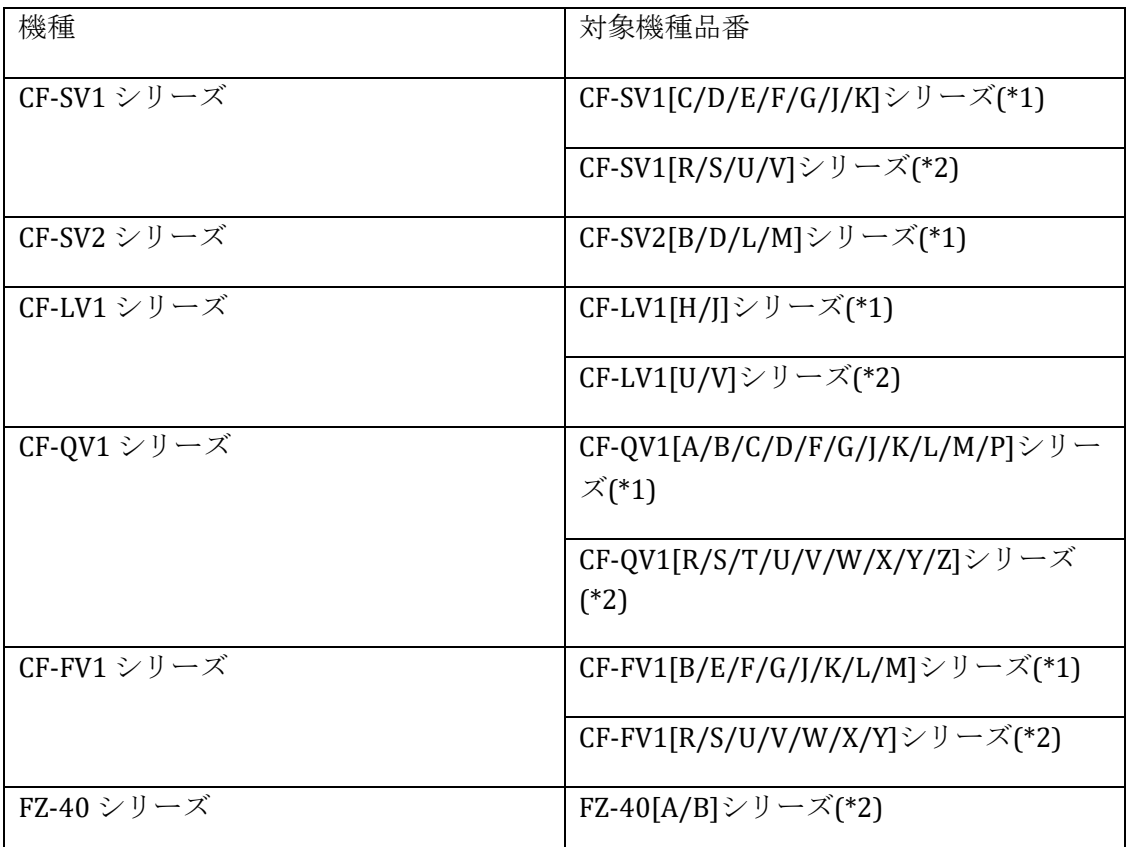

表中の(\*1)のシリーズと(\*2)のシリーズでは、アップデートするドライバーが異なりま す。詳細は[更新後のバージョン]をご参照ください。

## 【更新後のバージョン】

本アップデートプログラムによるアップデート後、各ドライバーのバージョンは以下の バージョンにアップデートされます。

Management Engine Interface:**2306.4.3.0** Dynamic Application Loader Host Interface:**1.42.2023.0102** iCLS Client:**1.66.712.0**

【対象機種品番】の表中の(\*2) のシリーズの場合、追加で以下のドライバーもアップデ ートされます。

Management and Security Application Local Management:**2302.4.3.0** Wireless Manageability:**2252.71.74.0** Active Management Technology - SOL:**2251.4.1.0**

全てのドライバーバージョンが、更新後のバージョンになっている場合はアップデート する必要はありません。

これ以降、Windows10 での画面を例に説明します。

# バージョンの確認方法

(1) Windows を起動します。

(2) デスクトップ画面で「Windows キー + R」を押し、"ファイル名を指定して実行"を開 きます。

(3) "devmgmt.msc"と入力した後「Enter」を押し、「デバイスマネージャー」を起動し ます。

(4) 以下をダブルクリックすると開かれるプロパティのドライバータブのバージョン欄 で、それぞれのドライバーバージョンを確認します。

### **Management Engine Interface**

[システムデバイス]->[Intel(R)Management Engine Interface]

## **Dynamic Application Loader Host Interface**

[ソフトウェアコンポーネント]->

[Intel(R) Dynamic Application Loader Host Interface]

#### **iCLS Client**

[ソフトウェアコンポーネント]->[Intel(R) iCLS Client]

### **Management and Security Application Local Management**

[ソフトウェアコンポーネント]->

 [Intel(R) Management and Security Application Local Management] **Wireless Manageability**

 [ソフトウェアコンポーネント]->[Intel(R) Wireless Manageability] **Active Management Technology ‐ SOL**

[ポート(COM と LPT)]->[Intel(R) Active Management Technology - SOL]

(デバイスマネージャー上に同じデバイスが 2 つ表示されることがありますが、問題あ りません。どちらのデバイスも、同じドライバーバージョンになります。)

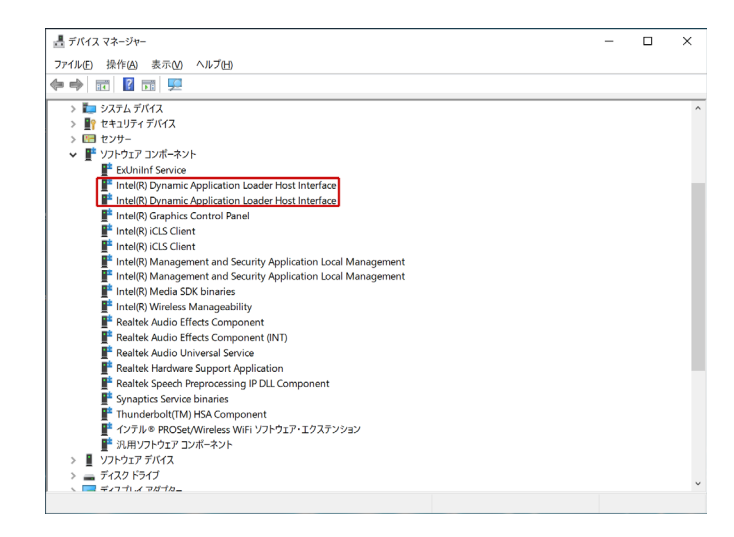

# アップデート手順

### 【ご注意】

本プログラムを実行する際は、必ず「管理者」の権限のユーザーでログオンしてくださ い。(ユーザーの切り替え機能を使わずに「管理者」の権限でログオンして操作してく ださい。)

#### 【アップデートの流れ】

アップデートは下記の流れで行います。 1. アップデートプログラムをダウンロードする。 2. ダウンロードしたプログラムを実行し、ファイルを展開する。 3. 展開したファイルで、アップデートを行う。 4. アップデート後のドライバーバージョンを確認する。

#### **1.** アップデートプログラムをダウンロードする。

ダウンロードページに掲載されているプログラムをダウンロードします。 ダウンロードするプログラムは me\_driver 15\_0\_45\_2411.exe です。

#### **2.** ダウンロードしたプログラムを実行し、ファイルを展開する。

ダウンロードしたプログラムを対象機種の Windows 上で実行し、作業用フォルダーに アップデートプログラムを展開します。

(1) ダウンロードしたプログラムをダブルクリックして実行します。

「ユーザーアカウント制御」の画面が表示された場合は、「はい]をクリックしてくだ さい。

(2) エンドユーザーライセンス条項の画面が表示されますので、内容をよくお読みいた だき、[はい]をクリックしてください。

(3) 展開先フォルダーを設定する画面が表示されます。作業用フォルダーは、アップデ ートプログラムが自動的に作成しますので、特に変更する必要はありません。 展開先フォルダーは標準では「C:\util2\drivers\me\_15\_0\_45\_2411」が設定されています。 [OK]をクリックしてください。

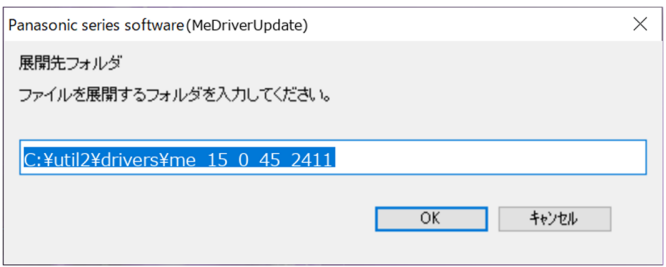

既に展開先フォルダーと同名のフォルダーが作成されている場合は下記のダイアログが 表示されますので、[はい]をクリックしてください。今回のアップデートに使用するフ ァイルがフォルダーに追加されます。

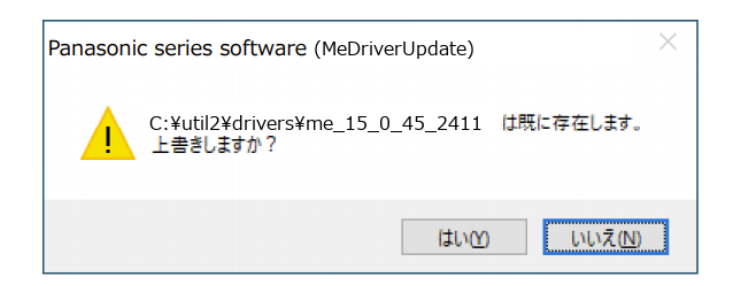

(4) しばらくすると展開が完了し、展開先のフォルダーが自動的に表示されます。

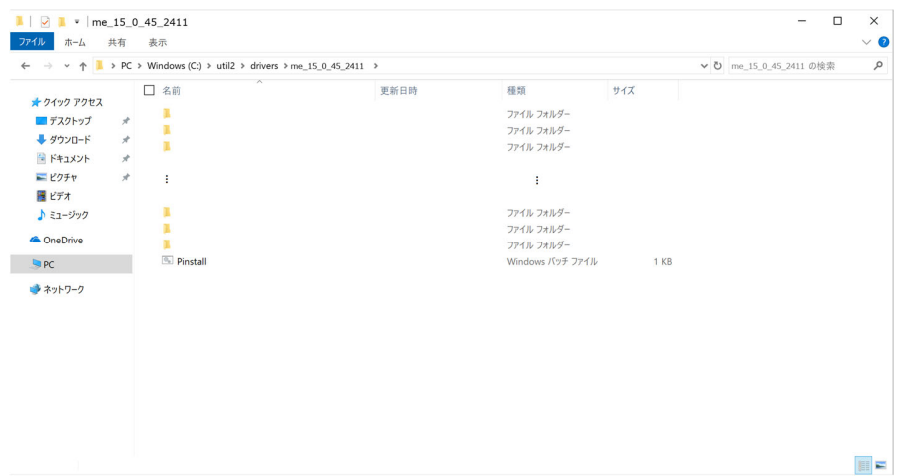

#### **3.** 展開したファイルで、アップデートを行う。

アップデートプログラムが展開されたフォルダーで、Pinstall.bat ファイルを右クリック し"管理者として実行(A)"を左クリックします。

「ユーザーアカウント制御」の画面が表示された場合は、「はい]をクリックしてくだ さい。

コンソール画面が表示され、自動的にインストールが実行されます。コンソール画面が 閉じるとインストールは完了です。

インストール完了後、Windows を再起動してください。

#### **4.** アップデート後のドライバーバージョンを確認する。

バージョンの確認方法を参考に、アップデート後に各種ドライバーバージョンが[更新 後のバージョン]に更新されていることを確認してください。

以上